## メールパスワード設定方法(IMAP):Mac OS X El Capitan mail

ここでは、メールソフトを IMAP で設定する方法を説明します。

 $\bigoplus$ IMAP をご利用される場合は、必ず注意事項をご覧ください。 2 [注意事項](http://www.shiga-med.ac.jp/mmc/service/mail/manual/both/index.html#tyui)

(メールのバックアップ・送信済みメール・メールの削除・振り分けについての注意です。)

設定方法や他のメールソフトからメール・アドレスを取り込む方法が Apple のページでも紹介されています。 7 Mac OS で Mail [を設定する方法](http://support.apple.com/kb/HT2500?viewlocale=ja_JP)に

※説明文中の画像が小さい場合は、クリックすると拡大表示されます。

1. メニューから「Mail」-「環境設定…」を開く。

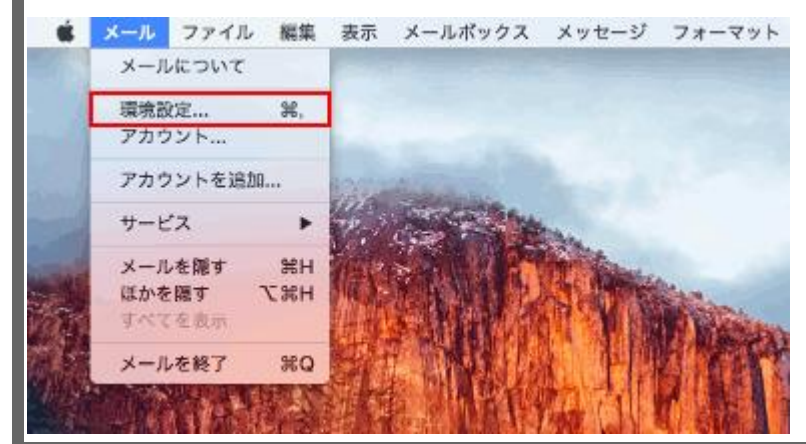

■2. 「アカウント」画面が表示されたら、ご使用のメールアカウントをクリックして、受信用メールサーバの ■パスワード確認し、「詳細」をクリックしてください。

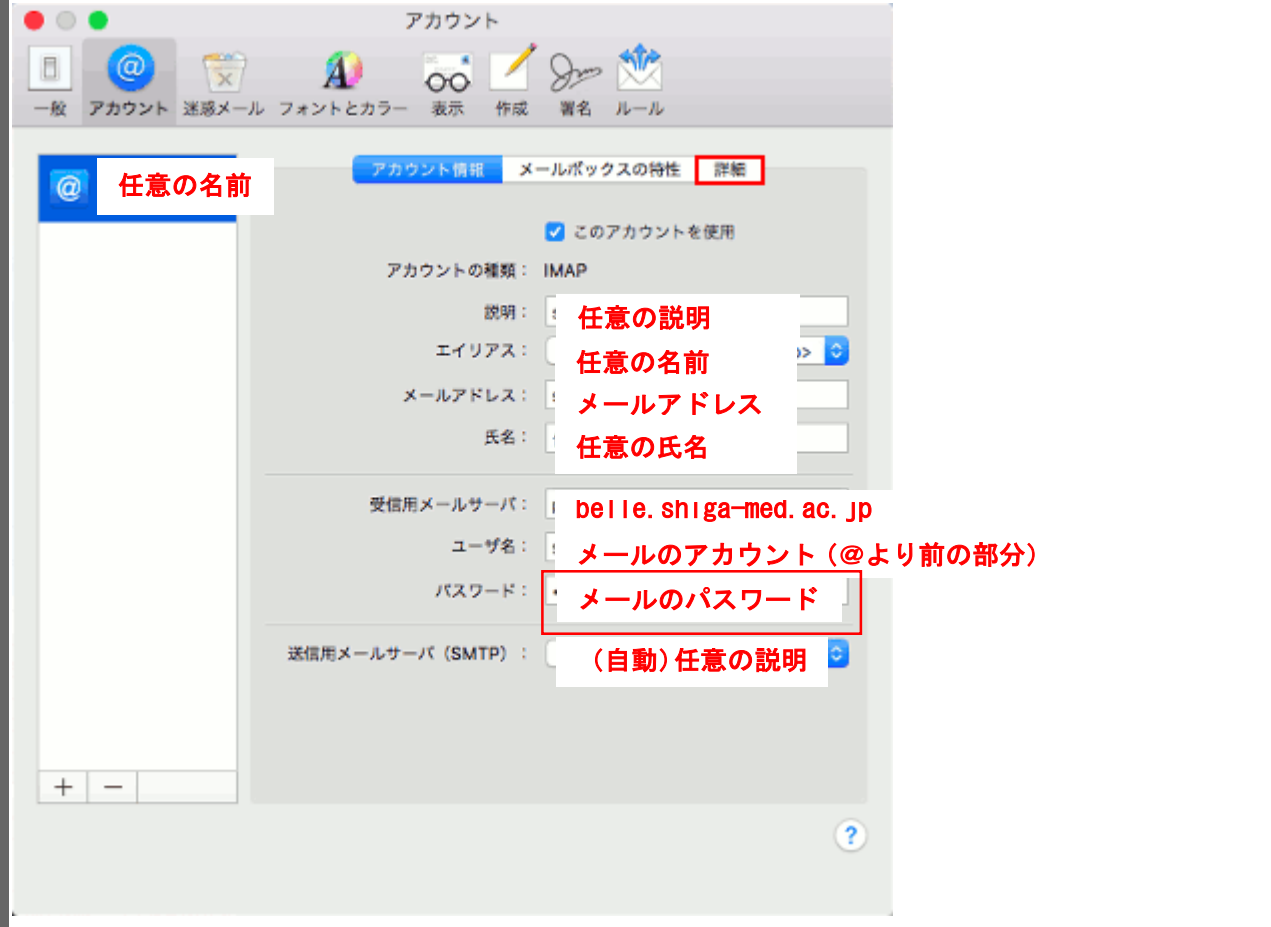

■3. ウィンドウ下部のポートの所に「993」と入力します。次に、その右隣にある「SSL を使用」にチェックマ ■ -クを入れて、下の認証はパスワードを選択してください。最後に「セキュリティ保護されていない認証を許

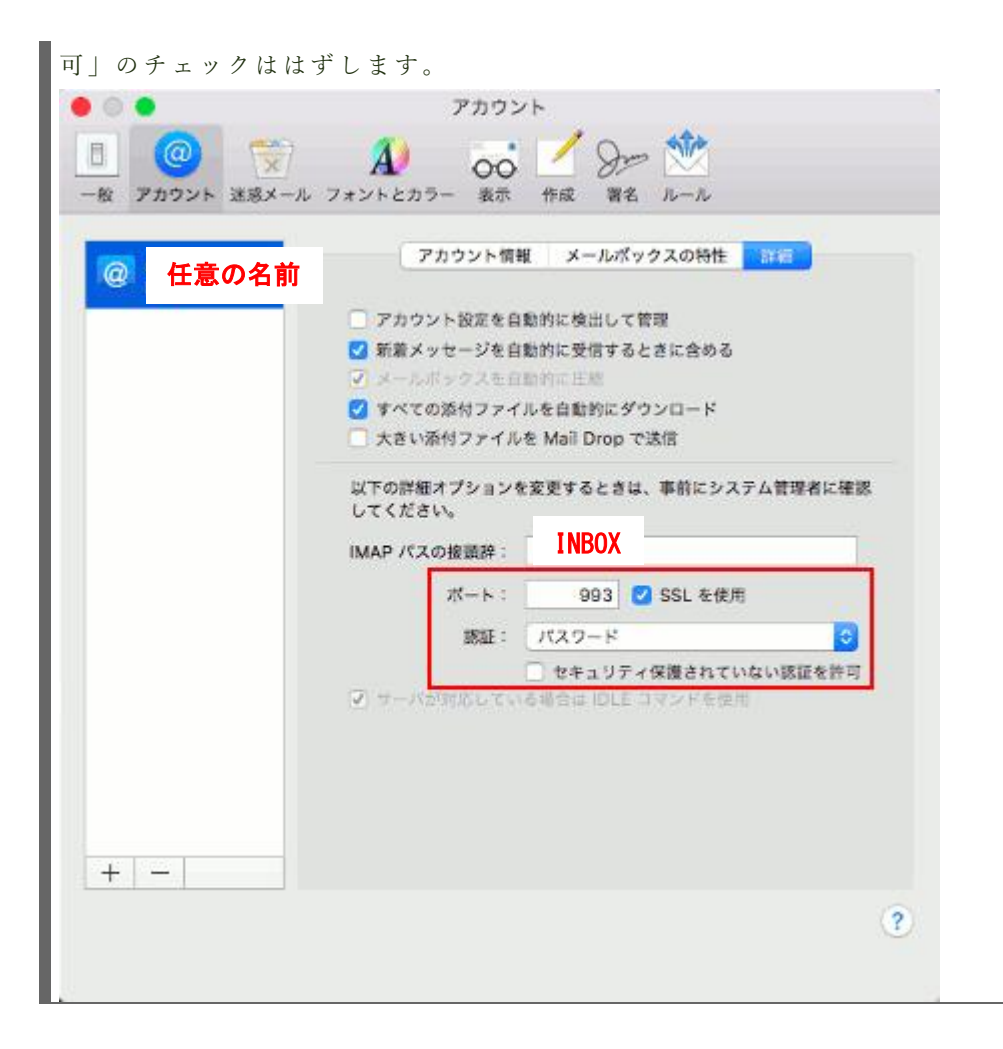

4. 「アカウント情報」をクリックしてください。表示されたページの「送信用メールサーバー」からご利 用に なる メールア カ ウ ン ト の SMTP サ ー バ ー を 選 択 し 「SMTP サ ー バ ー リ ス ト を 編 集 ...」 を ク リ ッ ク し て

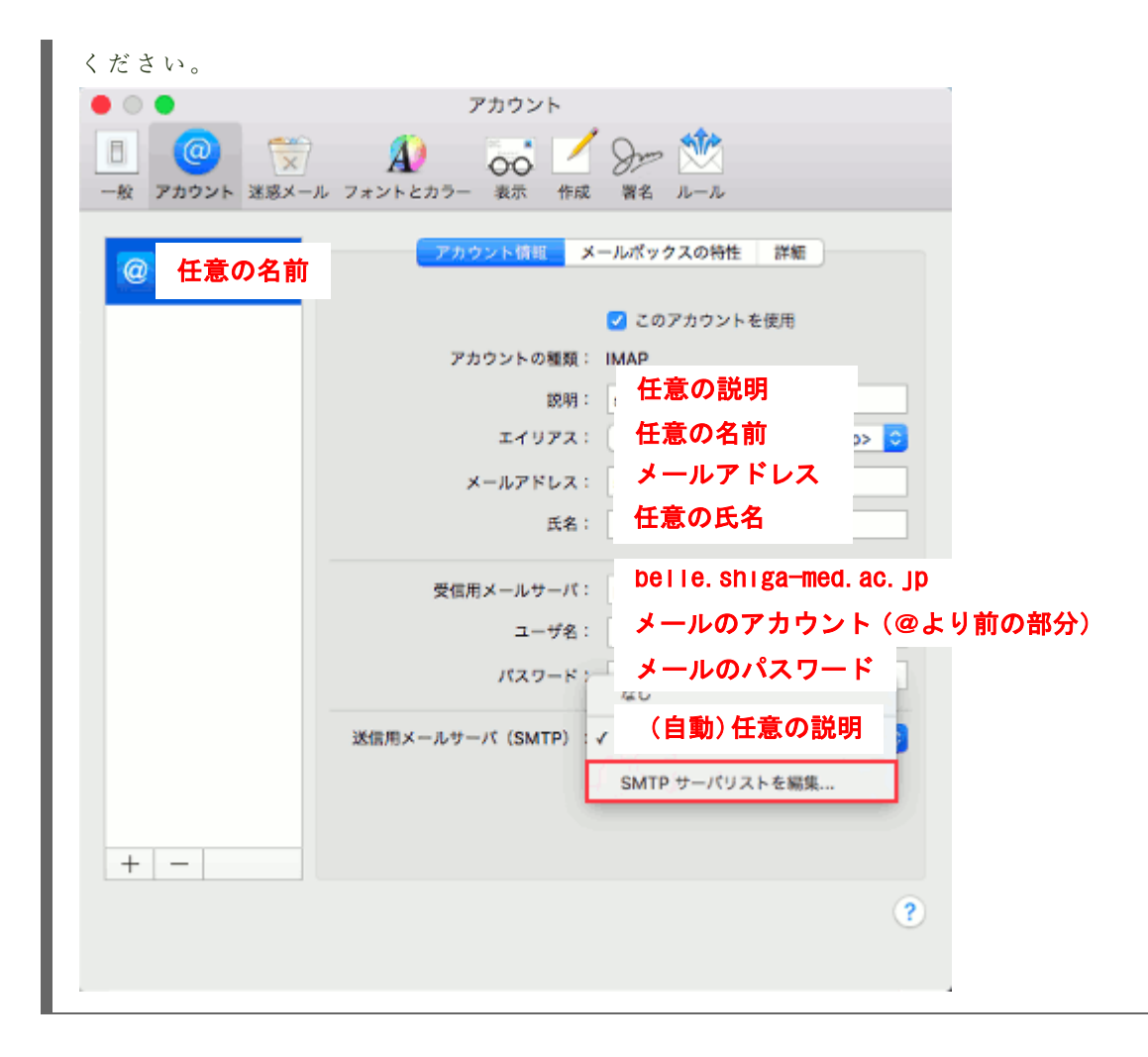

| 5. 「詳細」タブをクリックして、ポートの所に「465」を入力します。次に、その右隣にある「SSL を使 用」にチェックマークを入れて、下の認証はパスワードを選択してください。最後に「セキュリティ保護さ れていない認証を許可 | のチェックははずし、アカウント、パスワードを入力し、「OK」ボタンをクリック しま す。

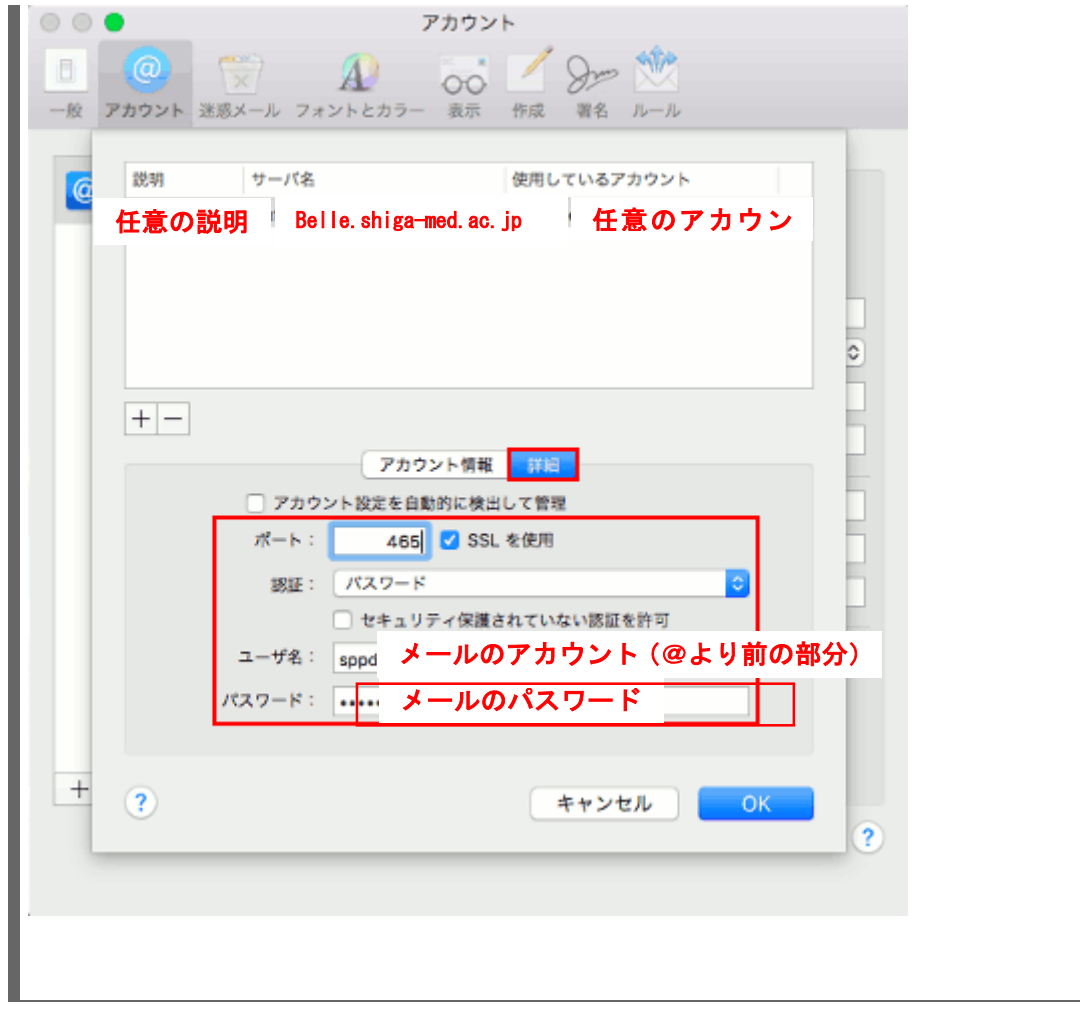

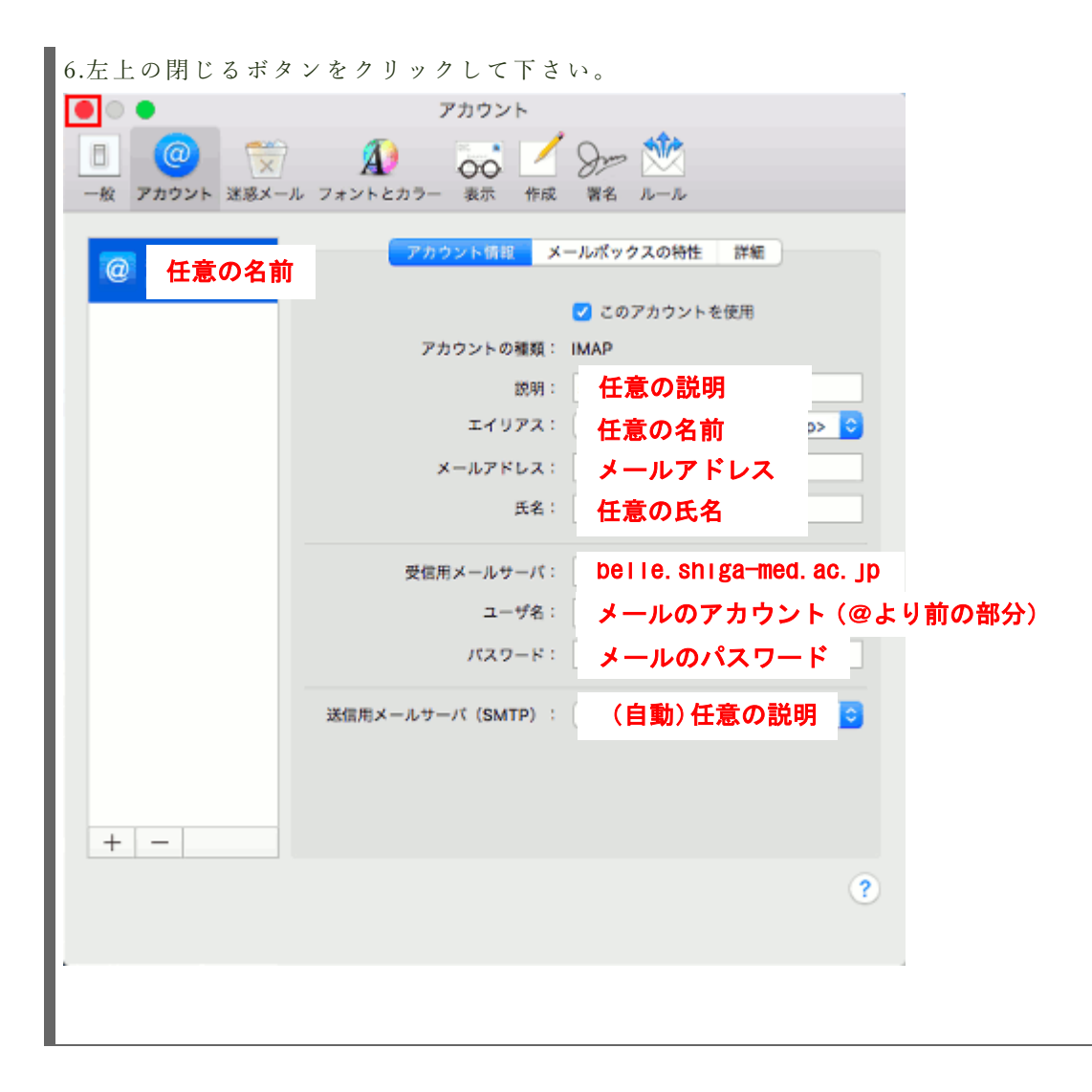

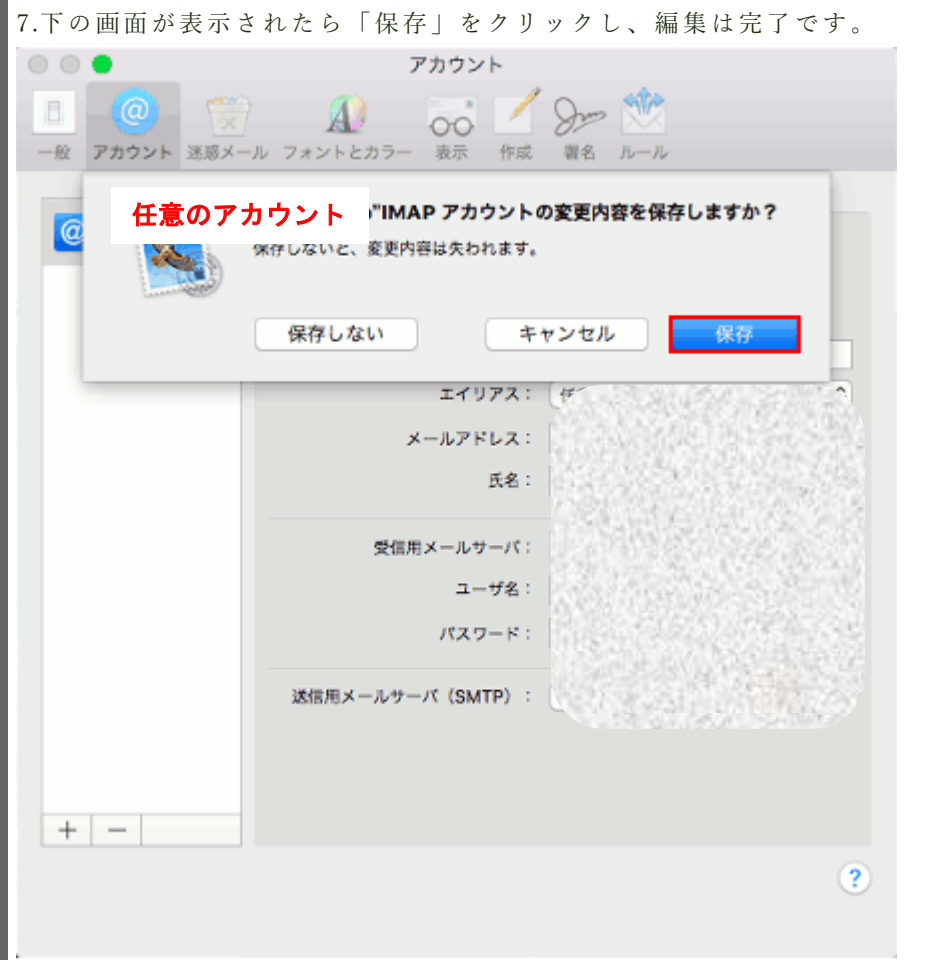

|8.1 回目のメール送信時のみ証明書の警告が表示されます。以下の図の警告が表示されましたら、都度「続け る」 ボタンをクリックしてください。

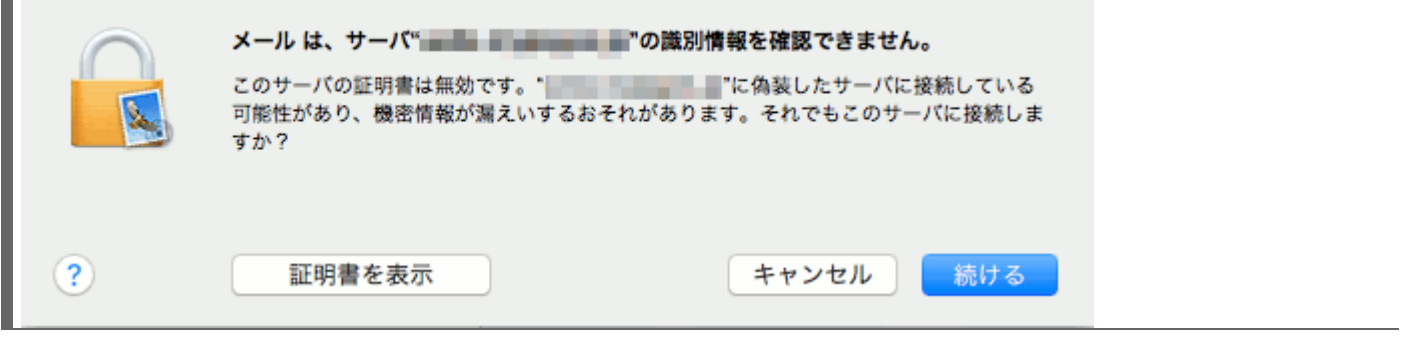

9.Mail で IMAP 設定をすると、[送信](http://gakunai.shiga-med.ac.jp/mmc/service/mail/manual/imap/sent/applemail.html)済みメールが保存されませんので、以下のページを参照の上、設定してください。 <mark>2 送信</mark> 済みメールを Web [メールでも見る方法:](http://gakunai.shiga-med.ac.jp/mmc/service/mail/manual/imap/sent/applemail.html)AppleMail